2

# **Espectrógrafo Cassegrain**

*Neste capítulo estão descritos procedimentos específicos para observações com o espectrógrafo Cassegrain, e supõe que você já esteja familiarizado com o capítulo anterior. Aqui são também apresentadas as diferentes configurações possíveis para esse instrumento, e também dicas para otimizar suas observações neste modo. Uma biblioteca de mapas de linhas para as lâmpadas de calibração disponíveis encontra-se ao final deste capítulo.* 

espectrógrafo Cassegrain é um instrumento convencional, fabricado pela Boller & Chivens (modelo 26767). Ele sofreu algumas modificações no LNA, para permitir sua utilização com detectores CCD. Atualmente, este instrumento conta com 11 opções de redes de difração e 3 opções de detectores CCD, o que permite medidas otimizadas desde o corte atmosférico até o infravermelho próximo em baixa e média resolução (400< R <4000).  $\bigcirc$ 

Os erros internos para uma medida em um dado comprimento de onda variam tipicamente de 0.02 nm, em baixa dispersão, até 0.003 nm em média dispersão. O espectrógrafo Cassegrain é atualmente utilizado no foco f/10 do telescópio de 1,60m, e também no foco f/13,5 do telescópio B&C de 60cm.

As características básicas deste espectrógrafo, montado no telescópio de 1,60m, são as seguintes:

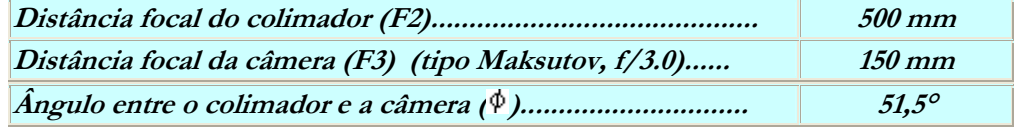

Tabela 2.1 Configuração atual do espectrógrafo Cassegrain.

A configuração instrumental é definida pelo observador com base na eficiência, resolução e cobertura espectral necessárias para o projeto. O programa REDE.EXE, instalado no computador do AUTO-GUIDER, é o software utilizado para calcular a configuração do espectrógrafo (ângulo da rede, cobertura espectral, dispersão), com base no CCD utilizado, rede e ângulo de blaze desejados (este processo de escolha ocorre por ocasião da elaboração da proposta de tempo). O programa está disponível na área pública de ftp do LNA (endereço: beatriz.lna.br; diretório: /pub/instrum/cass/).

|                                                                                                    | *****                                                                                                    | <b>PROGRAMA REDE</b>                                                              | *****                                                                                                    |
|----------------------------------------------------------------------------------------------------|----------------------------------------------------------------------------------------------------|-----------------------------------------------------------------------------------|----------------------------------------------------------------------------------------------------|
| CALCULO DA DISPERSÃO E ANGULO DAS REDES COUDE E CASSEGRAIN                                                                                                    | LABORATORIO NACIONAL DE ASTROFISICA - LNA - MCT<br>Mauricio Ottoboni Dias<br>Ultima atualizacao - $17/07/2002$ |                                                                                   |                                                                                                    |
| $1 - CCD$ No. 009<br>$2 - CCD$ No. 048<br>$3 - CCD$ No. 101<br>$4 - CCD$ No. 106<br>$5 - CCD$ No. 301<br>$6 - CCD$ No. 098<br>$7 - CCD$ No. 105<br>$8 -$ DETETOR $10$ | $-12.7$ mm<br>$-25.9$ mm<br>$-24.5$ mm<br>$-24.5$ mm<br>$-8.47$ mm<br>$-62.2$ mm<br>$-27.6$ mm<br>$-18.9$ mm   | <b>CEEU</b><br><b>CEEU</b><br>(SITe)<br>(SIFe)<br><b>CEEU</b><br>(W1)<br>(Hawaii) | $-385\times578$<br>Pixel's<br>$-770\times1152$<br>Pixel's<br>$-1024\times1024$ Pixel's<br>$-1024x1024$ Pixel's<br>$-298\times385$ Pixel's<br>$-4608\times2048$ Pixel's<br>$(WI)$ - 2048x2048 Pixel's<br>$-1024\times1024$ Pixel's |
|                                                                                                    | Consulte o site http://www.lna.br<br>ou diretamente com DOPD                                                   |                                                                                   |                                                                                                    |
|                                                                                                    | PARA SAIR Ctrl + Break<br><b>ENTRE COM A OPCAO:</b>                                                            |                                                                                   |                                                                                                    |

Figura 2.1 Página inicial do programa REDE.EXE, disponível na área pública de ftp do LNA.

Outra opção aqui é usar a calculadora de redes online para o espectrógrafo Cassegrain, localizada na página http://www.lna.br/opd/instrum/cassegr/calc\_cass.html.

#### **Redes de Difração**

O posicionamento das redes têm uma limitação física para ângulos da rede > -26°, o que restringe o uso das redes de 900 e 1200 l/mm no infravermelho. Especificamente, os limites superiores para o comprimento de onda central são ~890 nm (900 l/mm) e ~670 nm (1200 l/mm).

As redes disponíveis aqui são:

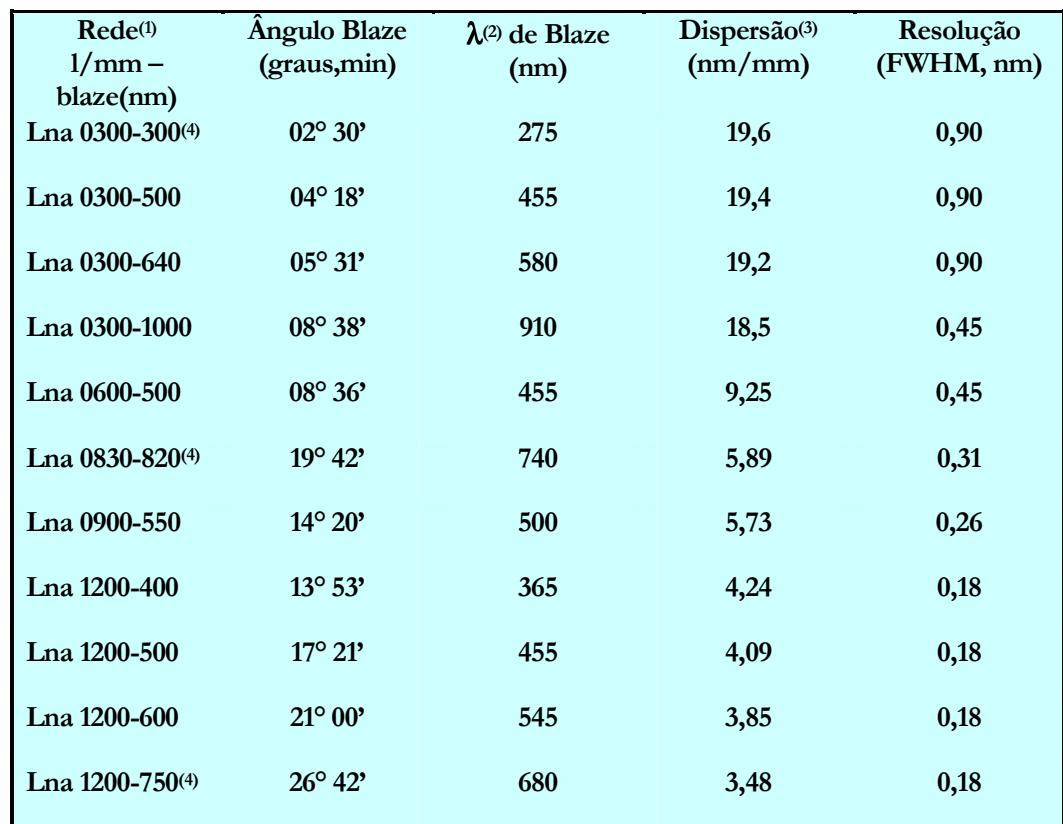

(1) *blaze* de Littrow.<br>(2) *blaze* efetivo.<br>(3) Dispersão no comprimento de onda de *blaze* efetivo.<br>(4) Disponível a partir do segundo semestre de 1996.

Tabela 2.2 Redes e ângulos de blaze disponíveis para utilização no espectrógrafo Cassegrain.

### Filtros de Superposição de Ordens

Os filtros de corte de ordens disponíveis para uso no espectrógrafo Cassegrain estão listados na tabela 2.3. Os mesmos são montados em uma roda de filtros de 6 posições localizada acima da fenda e acima das fontes de comparação (figura 2.2), Um filtro fixo pode ser montado nas lâmpadas de comparação para corte de ordens nos espectros de linhas. Note que nas observações em segunda ou terceira ordem é comum a necessidade de usar um filtro de banda larga ou combinar mais de um filtro. Neste caso a inspeção das curvas de transmissão é recomendada.

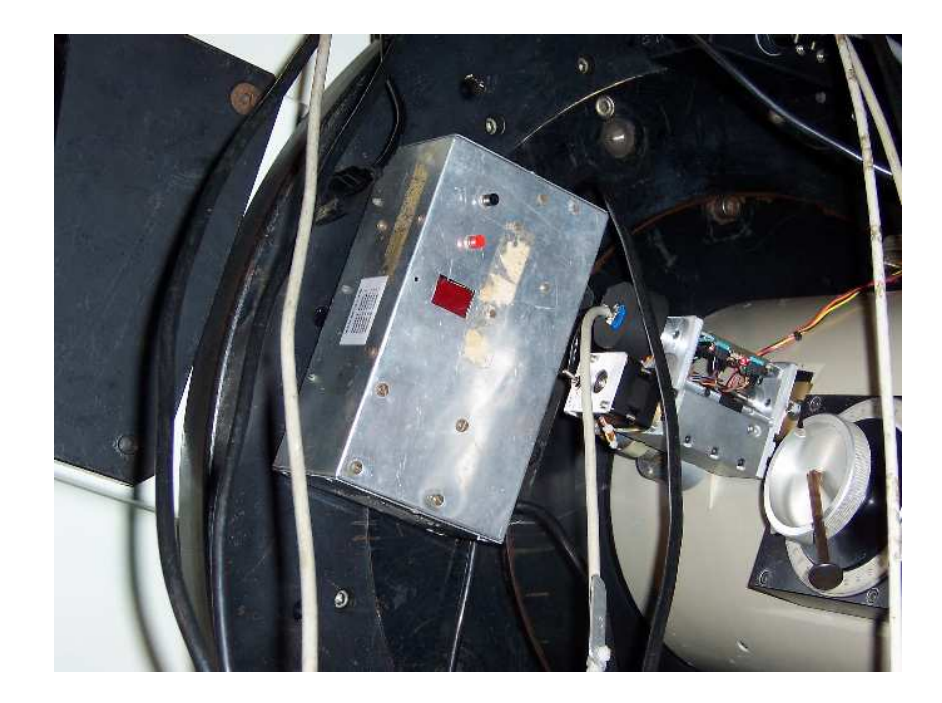

Figura 2.2 Roda de filtros do espectrógrafo Cassegrain.

Próxima página: Tabela 2.3 Filtros para corte de superposição de ordens.

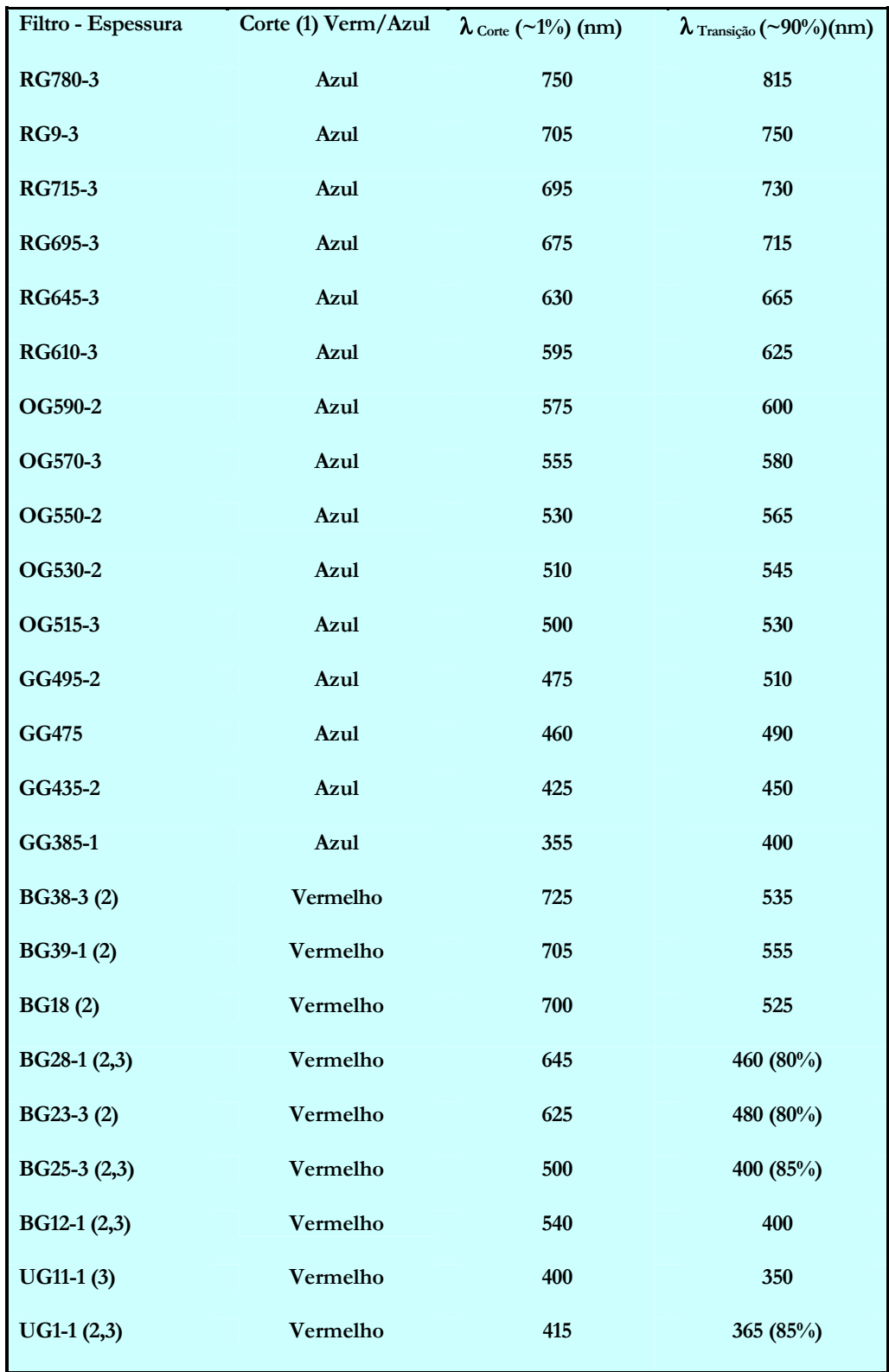

## **Procedimento Observacional**

- Busque a folha de configuração deixada pelos técnicos do observatório sobre a bancada da sala de controle; lá você terá todas as informações sobre a montagem do instrumento.
- Feito o foco (conforme instruções do capítulo anterior), aponte para o objeto desejado através do PC de aquisição: clique Comandos ⇒ Apontamento ⇒ Precessão ao dia <sup>J</sup>ENTER. Entre com as coordenadas do objeto e a respectiva data de precessão, conforme pedido pelo programa. Por fim, confirme o apontamento (atenção: certifique-se antes de que a plataforma esteja abaixada!).
- Vá para a plataforma, suba-a e verifique se a fenda esta na largura desejada; o controle da mesma encontra-se em uma das laterais do espectrógrafo (veja figura 2.3). Cada 80µm na escala correspondem a uma abertura de 1" projetada sobre o detector. Escolha essa largura de acordo com o seeing e a resolução desejada (valores típicos rodam em torno de 80-120um, à exceção de observações de estrelas padrão, para as quais pode-se abri-la muito mais - até 1000µm, por exemplo).

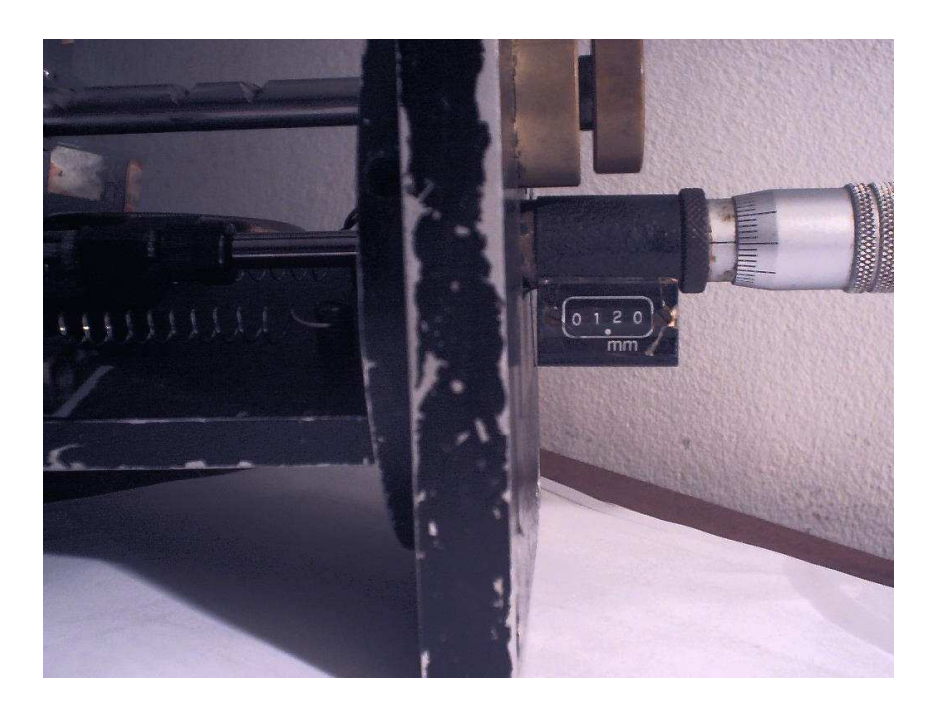

Figura 2.3 Escala do micrômetro para ajuste da fenda.

- Outro detalhe importante: verifique se o filtro ajustado na roda é aquele designado para sua observação (folha de configuração). Em geral, para comprimentos de onda mais azuis (aprox. <7000 Å), o filtro "CLEAR" (ou seja, nenhum filtro!) é o mais indicado pelo programa REDE.EXE. Não se esqueça de marcar o número do filtro ao editar o arquivo de parâmetros opdpix.
- Se suas observações não forem feitas com a fenda na direção default (L-O), precisará também rodar o espectrógrafo no ângulo descrito na folha de configuração (veja figura 2.4).

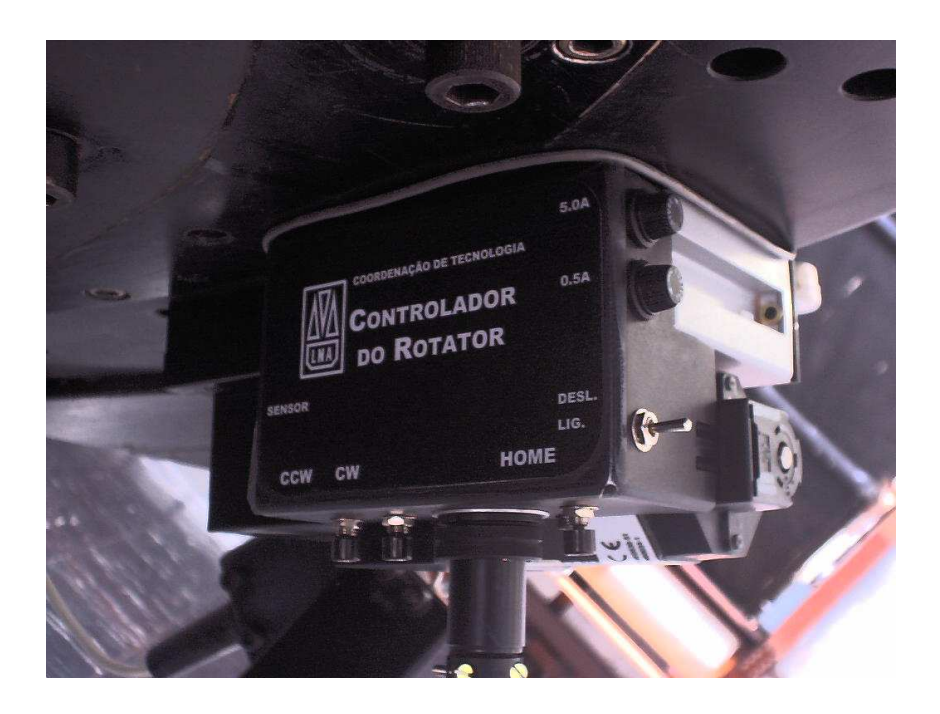

Figura 2.4 Dispositivo de rotação do espectrógrafo.

Abaixe a plataforma, apague quaisquer luzes que possam interferir em suas observações e vá para a sala de controle. Se você rodou o espectrógrafo (item anterior), precisará mudar a configuração no programa AUTO, para que a guiagem possa ser feita. Vá para Comandos ⇒ Apontamento ⇒ Periféricos ⇒ Auto Guider <sup>→</sup> Ang. Rotator Instr., entre com o valor atual do ângulo e dê  $\frac{1}{2}$  ENTER.

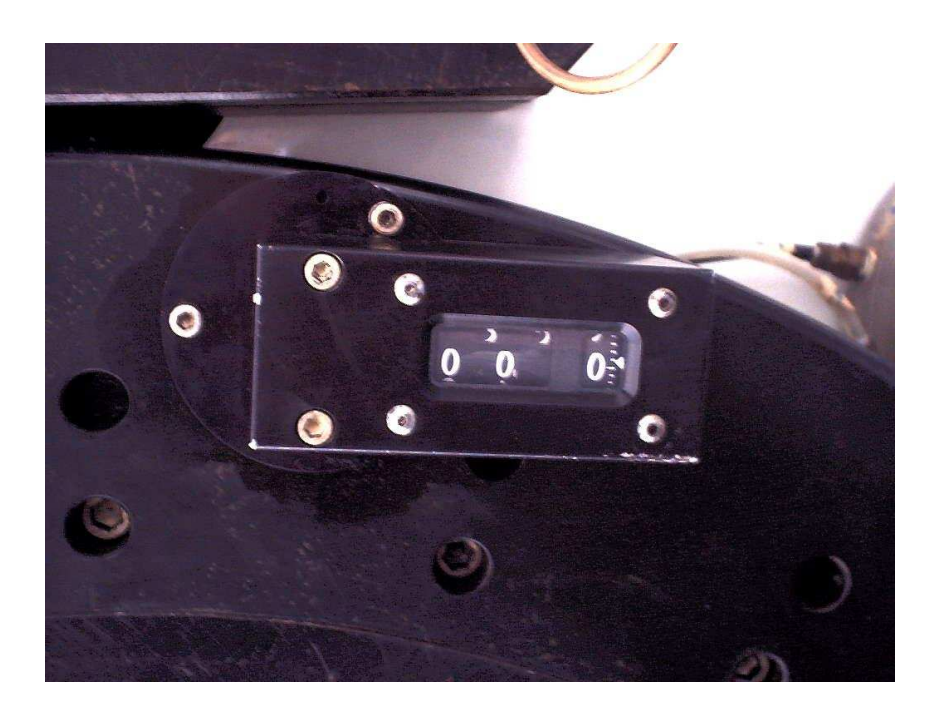

Figura 2.4 Mostrador do ângulo do espectrógrafo.

- Se a calagem do telescópio estiver bem feita, certamente poderá ver o objeto ou campo de referência no CCD de guiagem (exponha o AUTO-GUIDER por 1 ou mais segundos, se necessário). Coloque o objeto de interesse na posição (x,y) da fenda e de maior eficiência, respectivamente (conforme explicado no capítulo anterior). Se for integrar por, digamos, mais que 30 segundos, encontre um objeto de guiagem no campo, coloque a caixinha de guiagem sobre ele com as teclas  $\rightarrow$   $\uparrow \leftarrow \downarrow$  (TSHIFT para ir mais rápido), e inicie a guiagem teclando "G".
- Preencha os arquivos de parâmetros fixos e opdpix e inicie a integração.
- Finalizada a integração do objeto, você deve tomar um espectro de lâmpada de calibração. As duas opções disponíveis são as lâmpadas de HeAr e NeAr; sendo esta última mais indicada para observações ao redor de 6000Å, dada a falta de linhas de He e Ar nessa região. Os interruptores das lâmpadas de calibração encontram-se na sala de controle, sobre o computador do AUTO. Antes de tomar um espectro, vá para Comandos ⇒ Apontamento ⇒ Periféricos  $\Rightarrow$  Espelho Esp. Cassegrain [R]  $\exists$  ENTER (o espelho será ativado, e aparecerá um [A] ao invés de [R] aqui. Finalizada a tomada do espectro de calibração, desative novamente o espelho (vá para Comandos  $\Rightarrow$ Apontamento  $\Rightarrow$  Periféricos  $\Rightarrow$  Espelho Esp. Cassegrain [A]  $\exists$  ENTER). Não se esqueça também de desligar as lâmpadas quando não as estiver usando.

Os interruptores das lâmpadas de *flat-field* para observações com o espectrógrafo Cassegrain encontram-se ao lado da porta da sala de controle (veja figura 2.5). Existem três opções, dependendo da sensibilidade da configuração instrumental escolhida: uma lâmpada de 1000 W, uma de 500 W e outra de 55 W. Certifique-se de que os tempos de integração escolhidos não saturem o CCD, por exemplo, através dos comandos *imstat* ou *implot* na janela de aquisição (especificações sobre os detectores disponíveis podem ser encontradas na página http://www.lna.br/opd/instrum/ccd/detccd.html.).

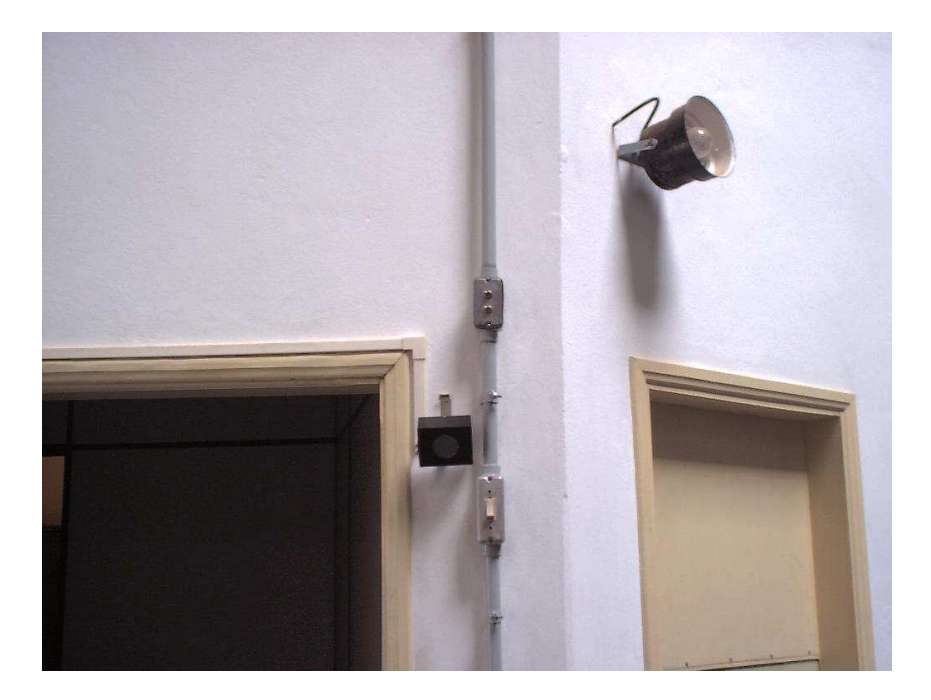

Figura 2.5 Interruptores das lâmpadas de Flat-Field do espectrógrafo Cassegrain, e lâmpada auxiliar cujo interruptor encontra-se na sala de controle.

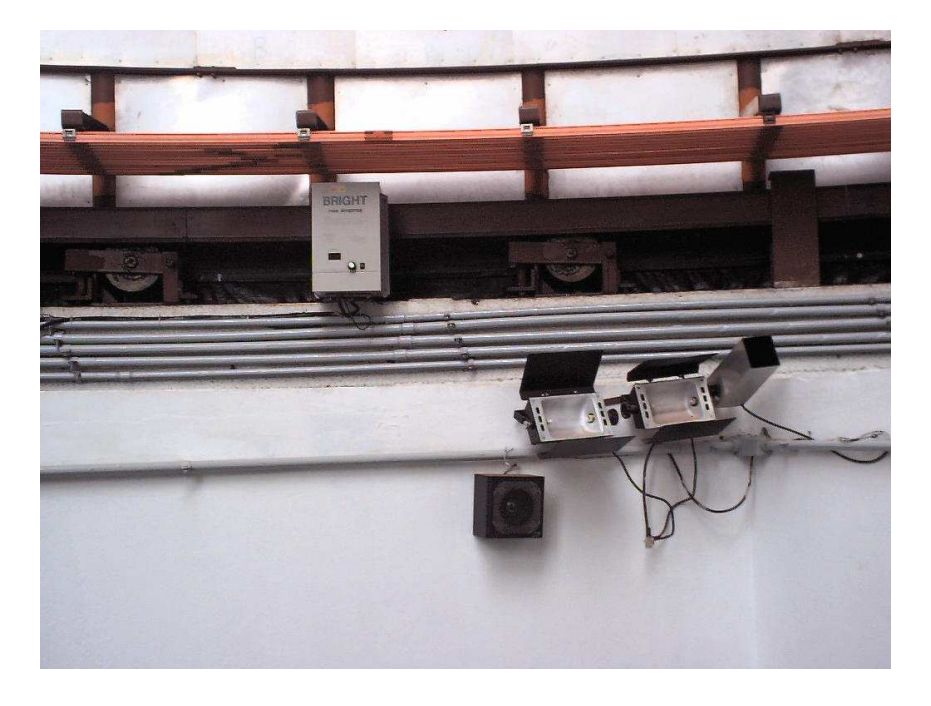

Figura 2.6 Lâmpadas para Flat-Field no modo Cassegrain: 1000W, 500W e 55W.

#### Observação Importante

Observações em mais de um comprimento de onda central ao longo de uma única noite requerem certos ajustes no espectrógrafo. Se este for o seu caso, lembre-se de, a cada nova configuração:

- 1. Modificar o ângulo da rede na escala junto ao espectrógrafo (vide figura 2.7).
- 2. Ajustar o foco do colimador para o valor dado na folha de configurações (figura 2.8).

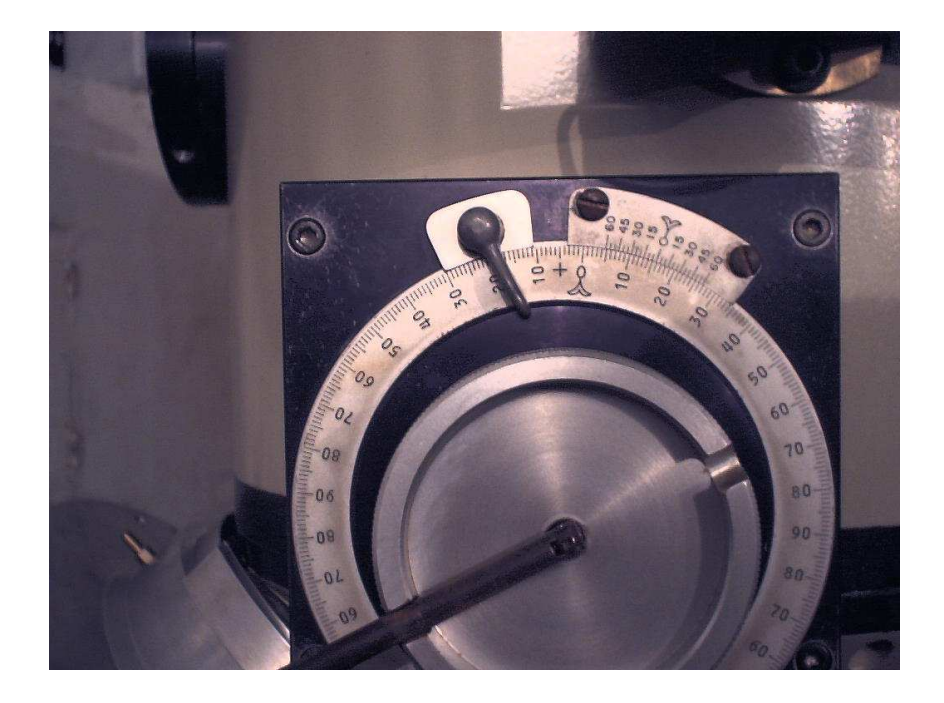

Figura 2.7 Escala de configuração de ângulo de rede.

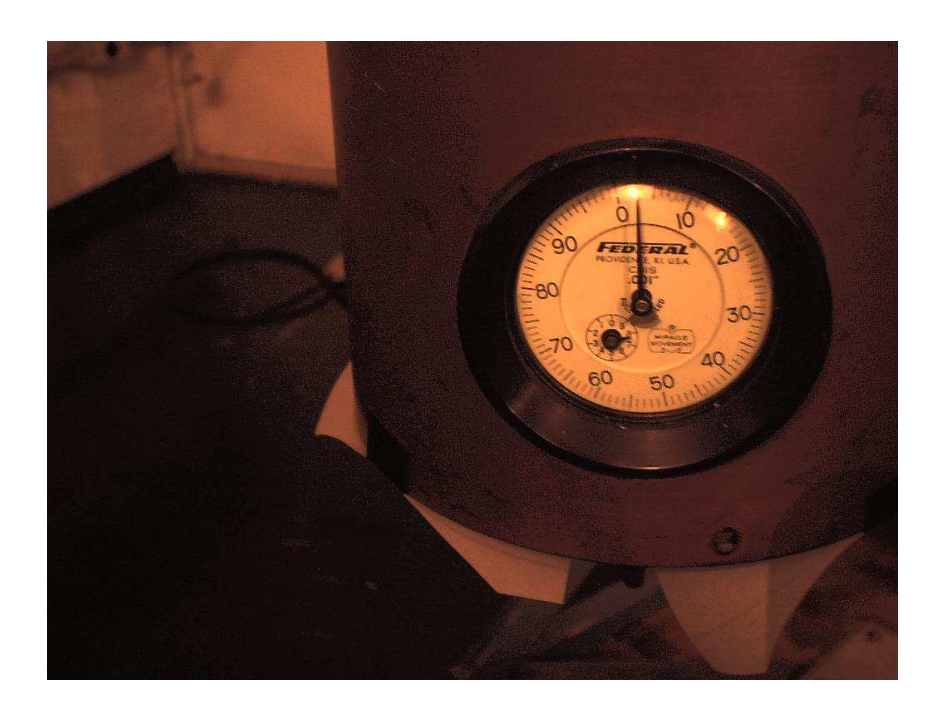

Figura 2.8 Escala para ajuste do foco do colimador.

- 3. Verificar se é necessário mudar o filtro para corte de superposição de ordens (folha de configurações) na caixa de filtros. Neste caso, pode ser necessário também colocar o mesmo filtro para a tomada de espectros da lâmpada de calibração (consulte o assistente noturno).
- 4. Verificar o foco do telescópio: aponte para uma estrela do catálogo SAO/FK4 brilhante, integre um espectro e verifique se o foco está bom (consulte o capítulo anterior sobre este procedimento). Provavelmente você terá que ajustar o foco a cada novo comprimento de onda.

# Utilidades para Redução de Dados

Inserimos nas páginas seguintes alguns mapas de linhas espectrais para as lâmpadas de calibração disponíveis no espectrógrafo Cassegrain. Arquivos de linhas para utilização junto às tarefas *identify* e *reidentify* do pacote IRAF para reduções de observações com fenda longa (hearlna.dat.Z e nelna.dat.Z) podem ser baixados da página http://www.lna.br/opd/instrum/cassegr/cas\_apen.html

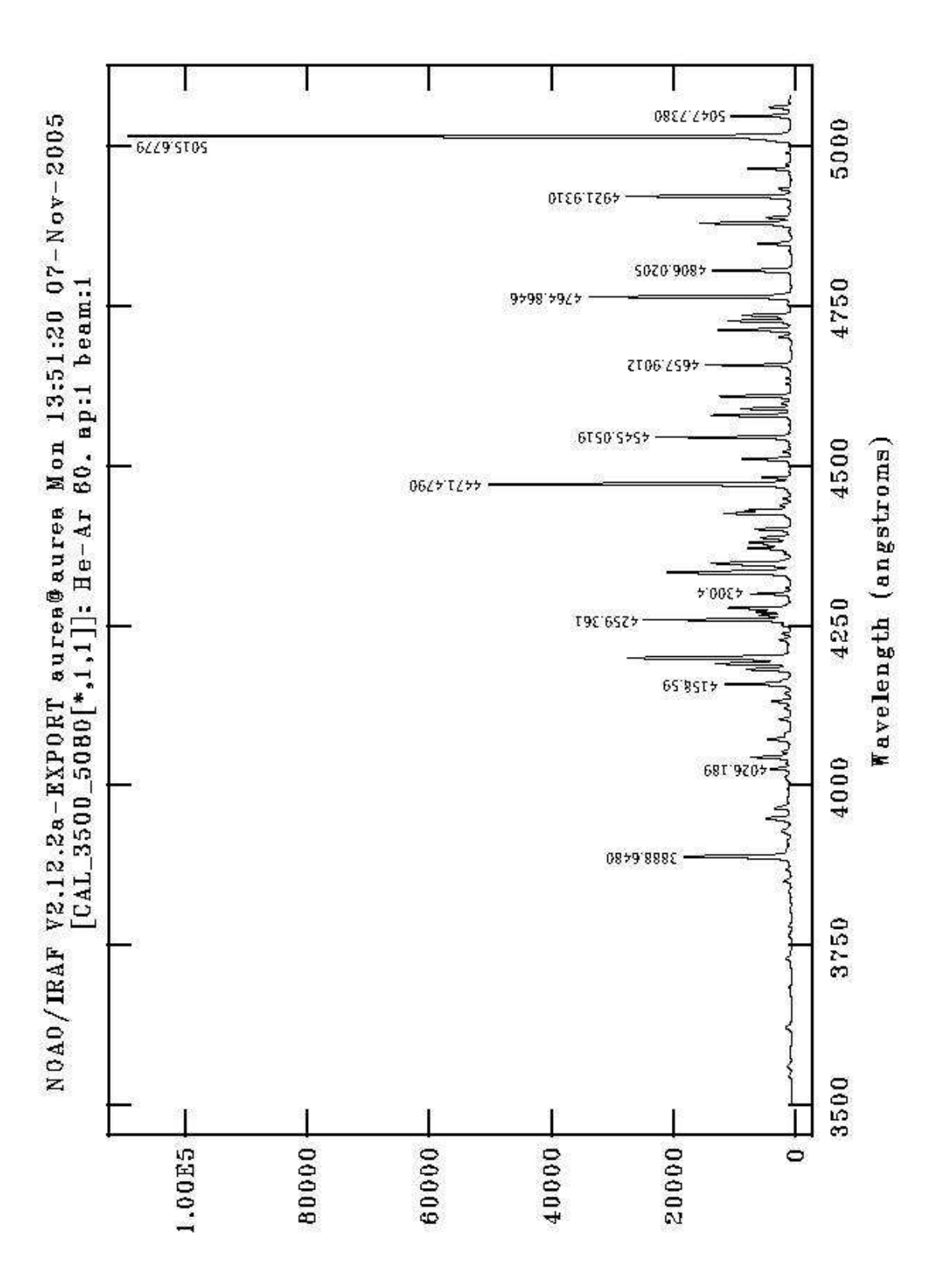

Lâmpada de HeAr, 3500-5080Å, Rede 600 I/mm, RMS < 0.07

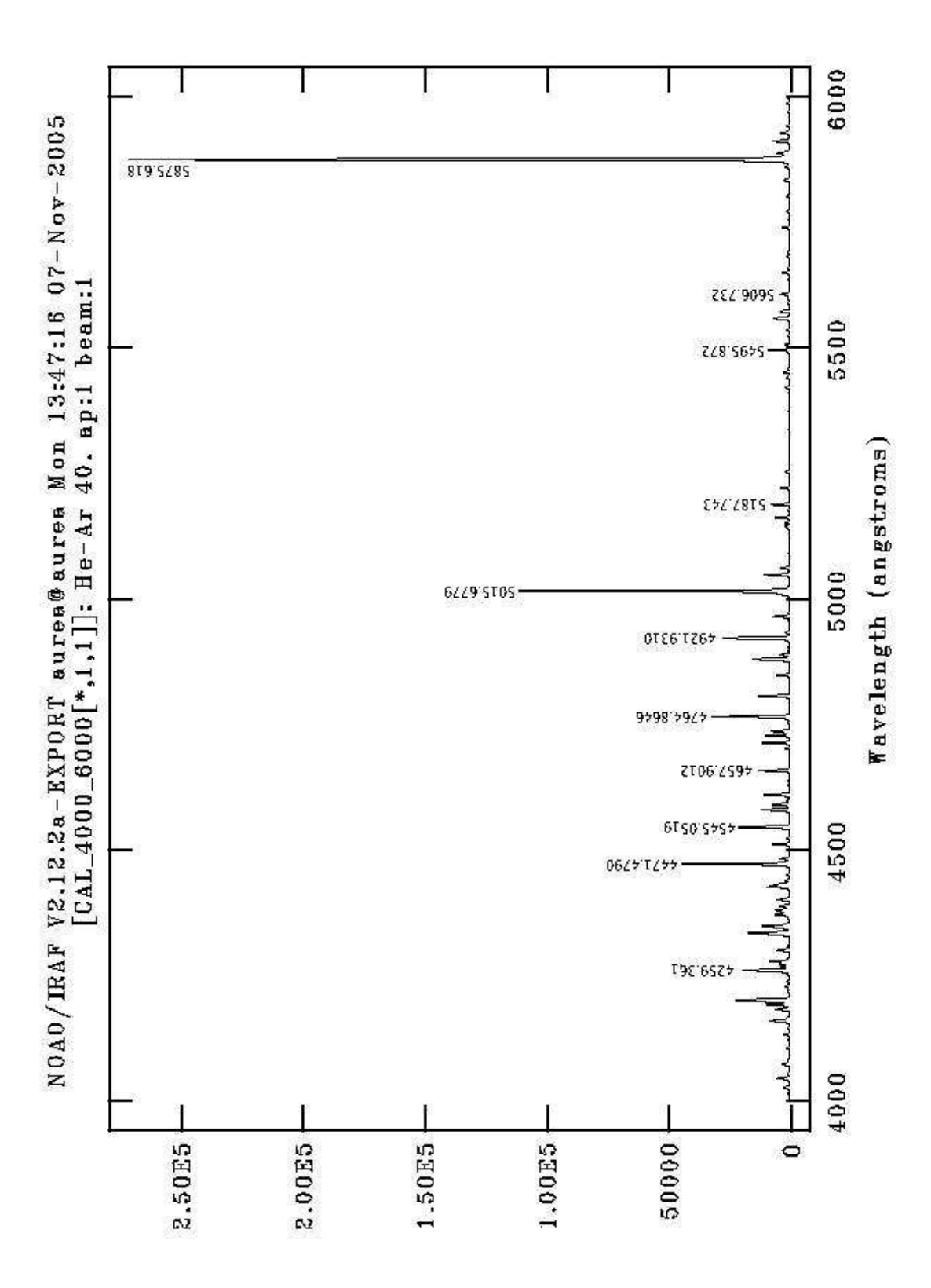

Lâmpada de HeAr, 4000-6000Å, Rede 600 I/mm, RMS < 0.07

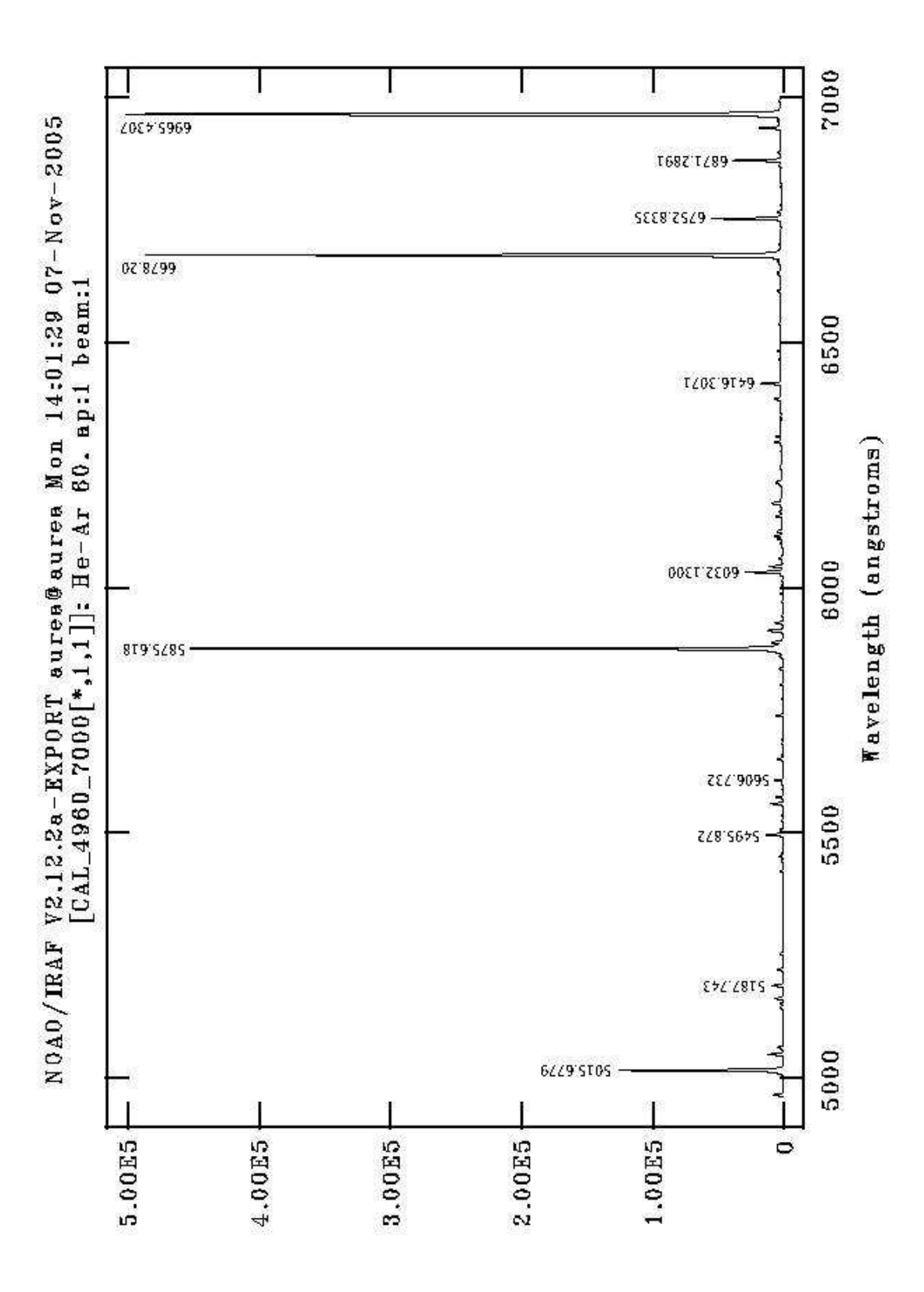

Lâmpada de HeAr, 4000-6000Å, Rede 600 I/mm, RMS < 0.07

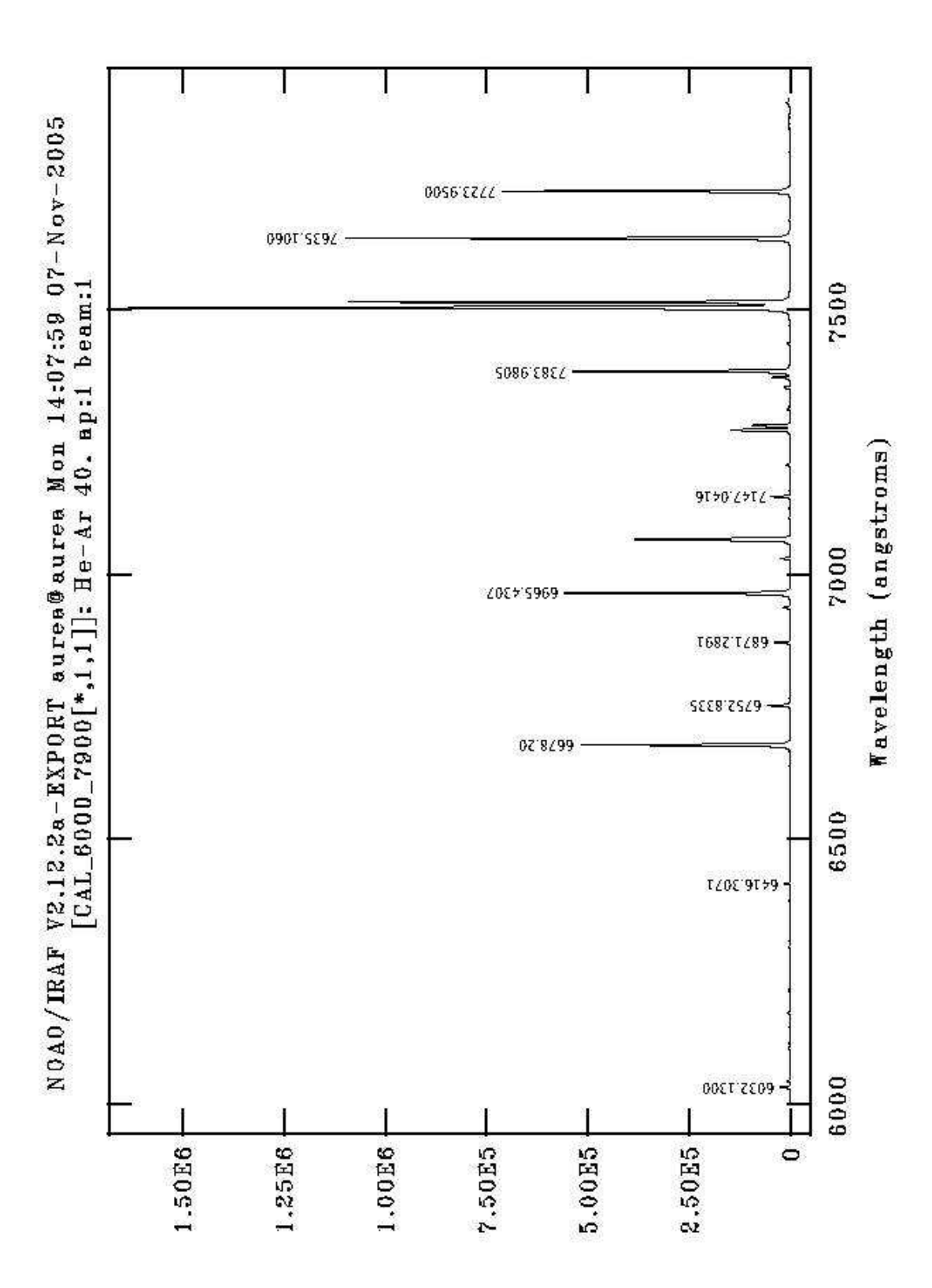

Lâmpada de HeAr, 4000-6000Å, Rede 600 I/mm, RMS < 0.07

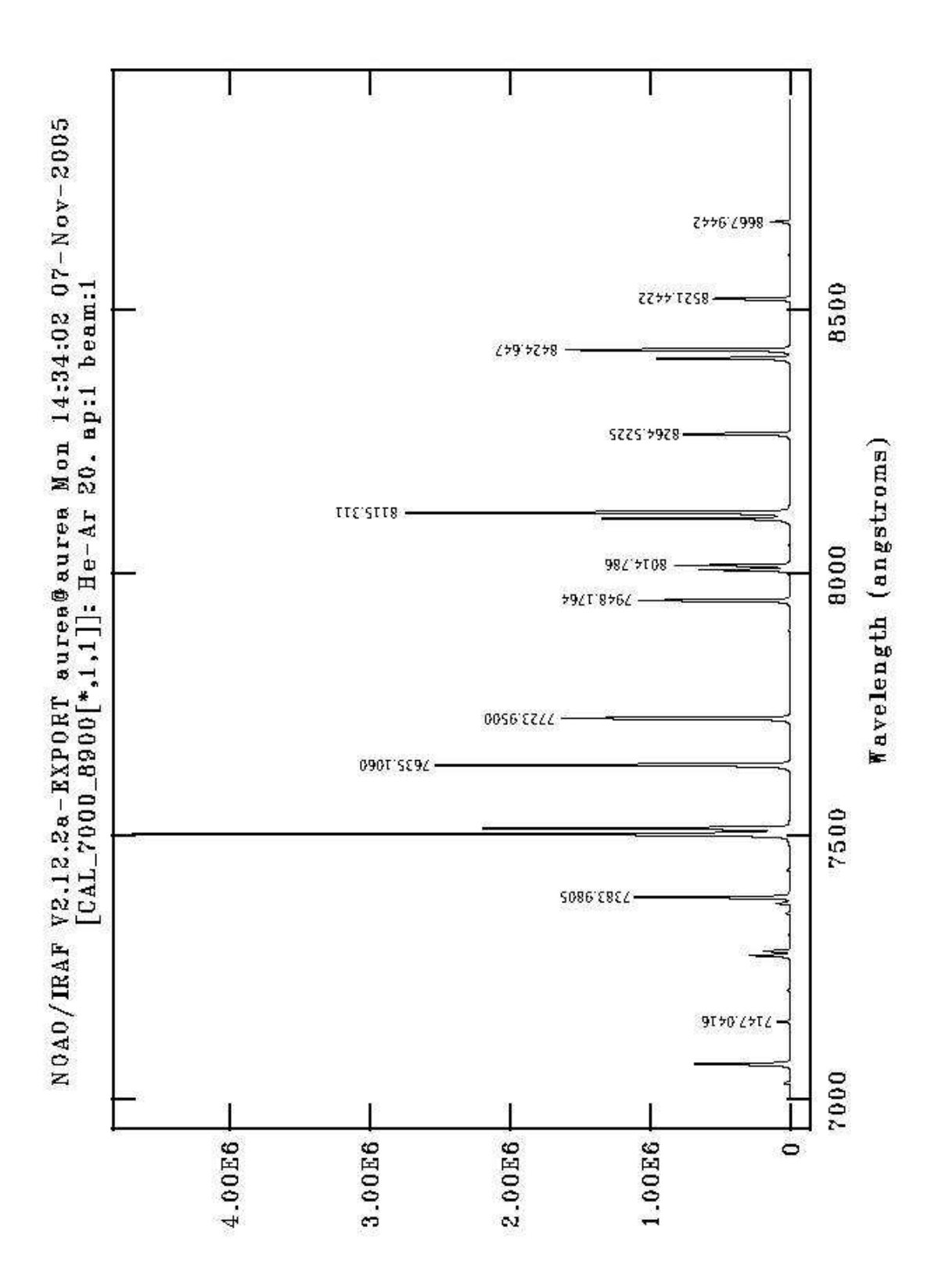

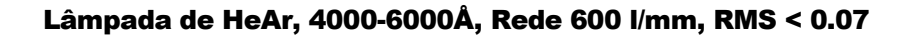

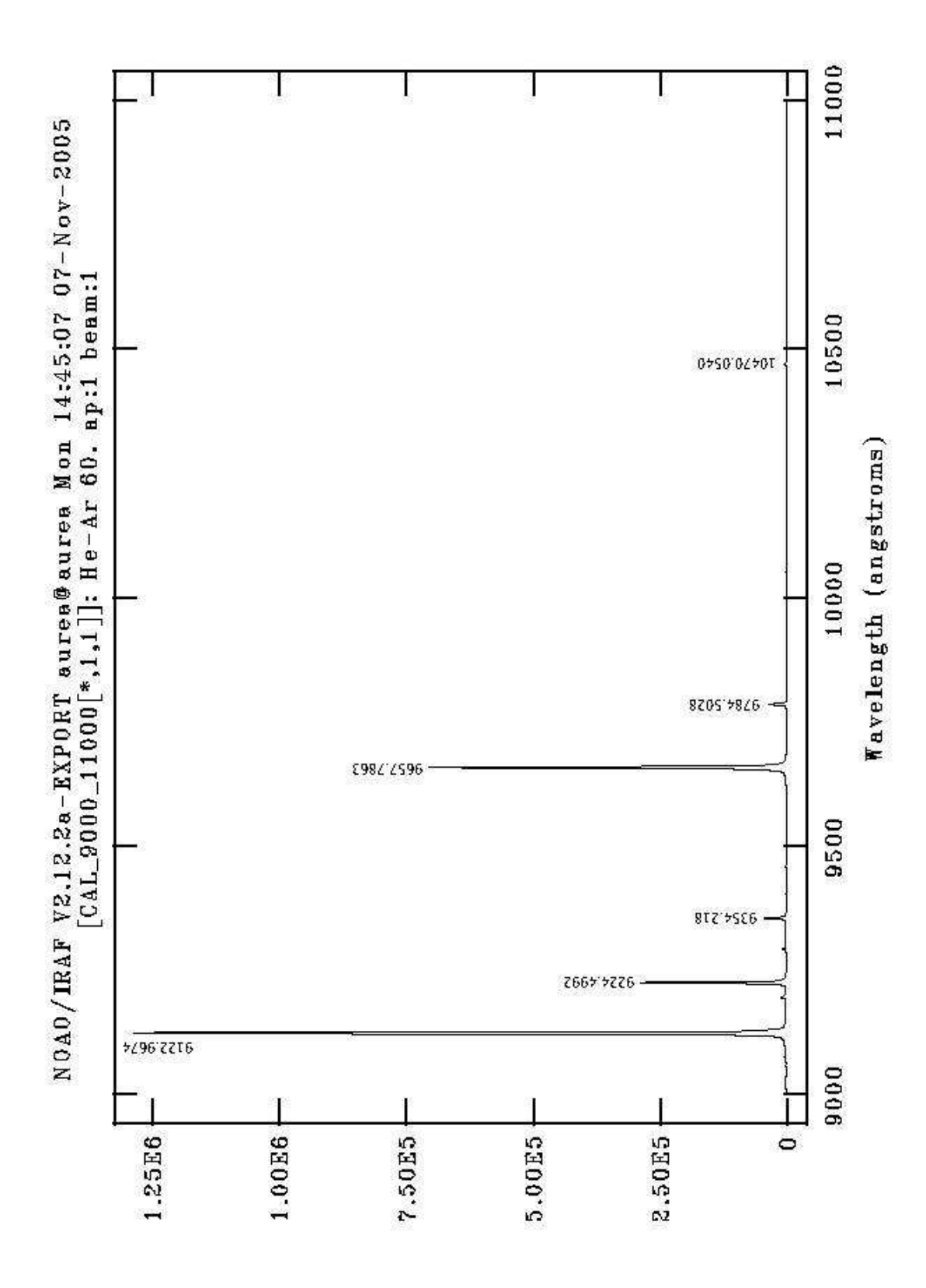

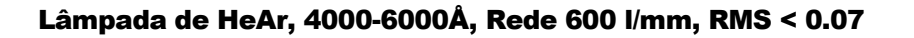

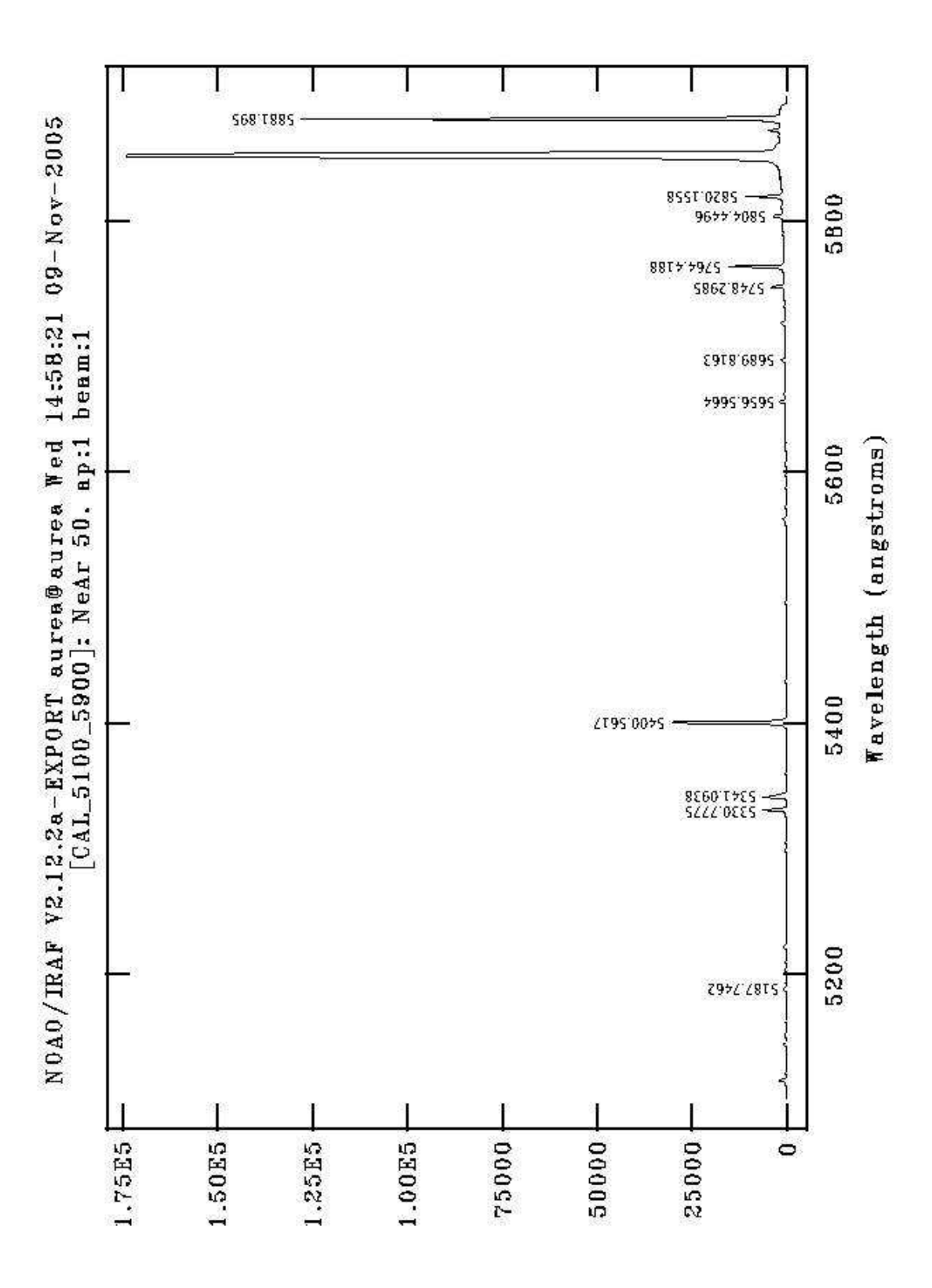

Lâmpada de NeAr, 5100-5900Å, Rede 1200 I/mm, RMS < 0.02

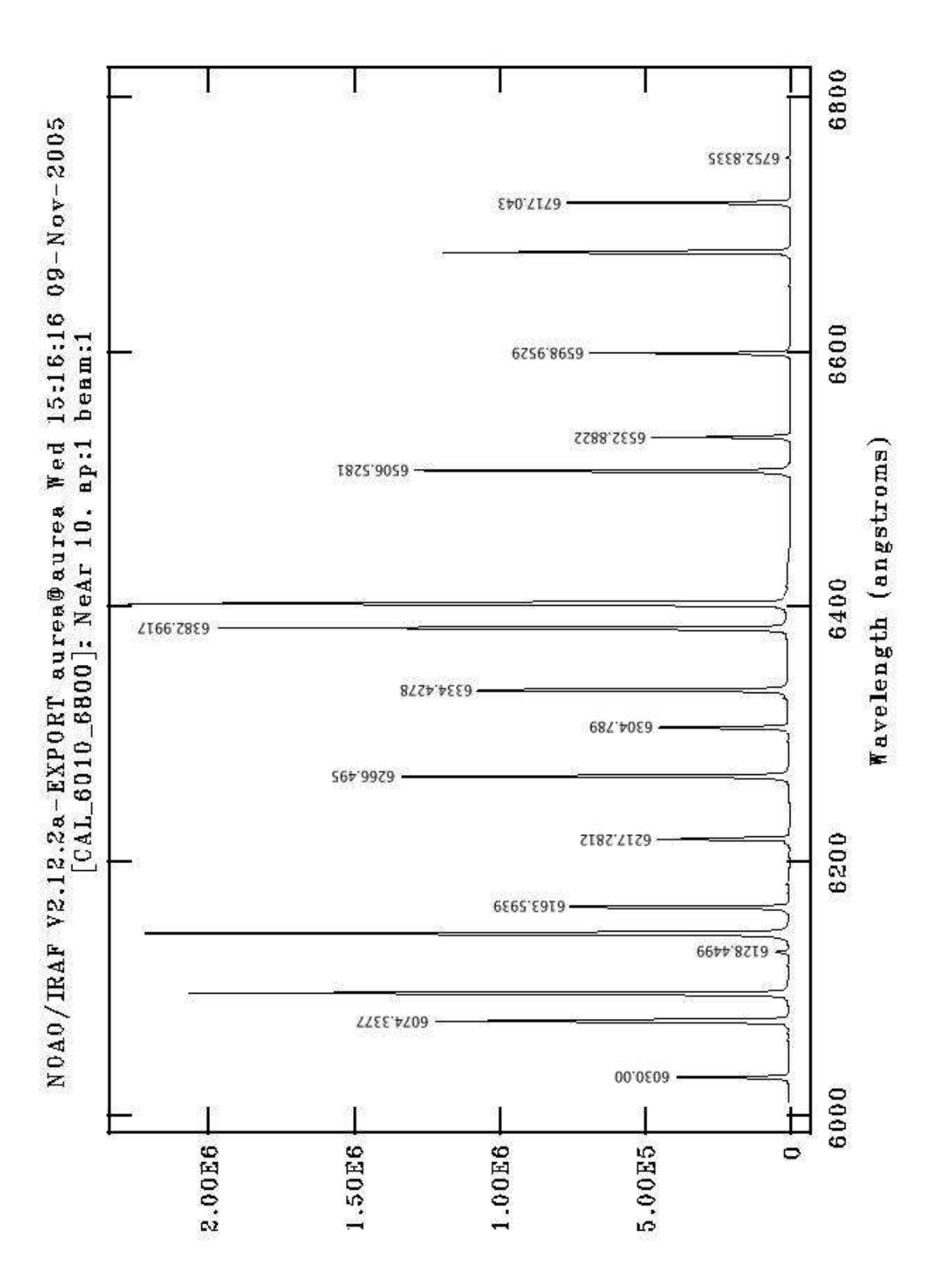

Lâmpada de NeAr, 6010-6800Å, Rede 1200 I/mm, RMS < 0.01

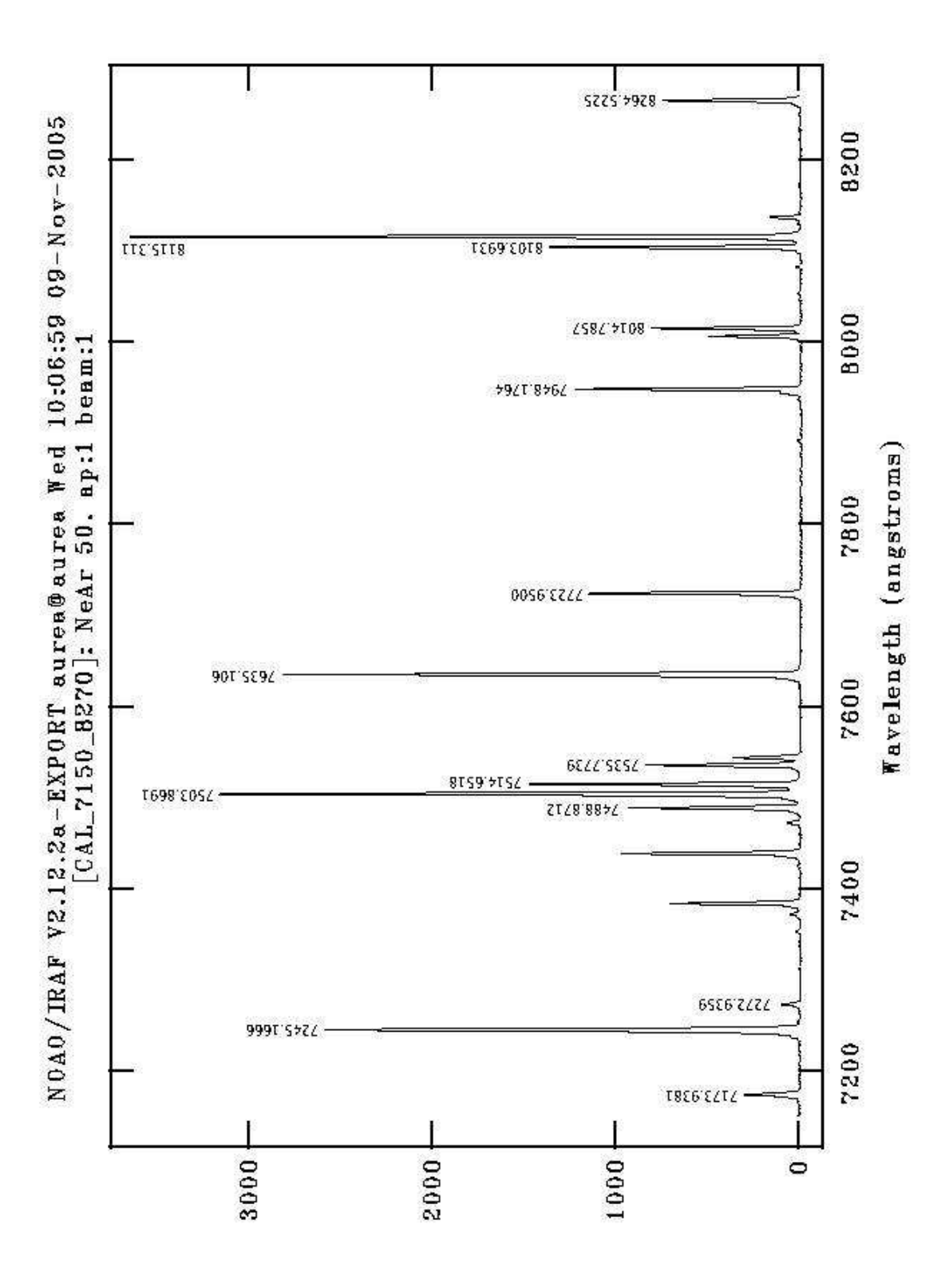

Lâmpada de NeAr, 7150-8270Å, Rede 900 I/mm, RMS < 0.06

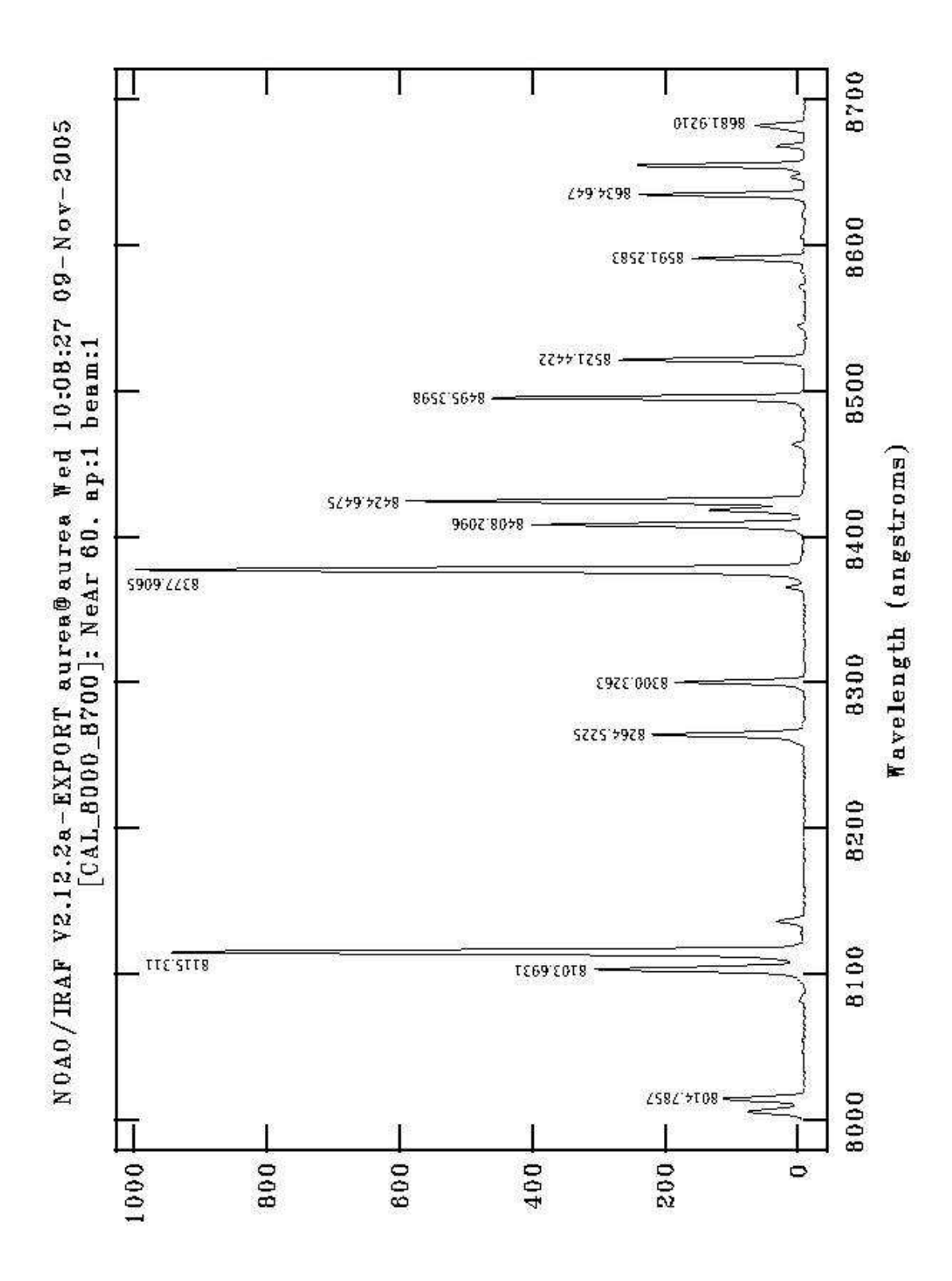

Lâmpada de NeAr, 8000-8700Å, Rede 900 I/mm, RMS < 0.06